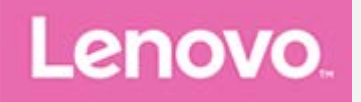

# **Lenovo Tab M10 FHD Plus Lietošanas rokasgrāmata**

**Lenovo TB-X606F Lenovo TB-X606X**

**Visa informācija, kas šajā ceļvedī atzīmēta ar \*, attiecas tikai uz WLAN+LTE modeli (Lenovo TB-X606X).**

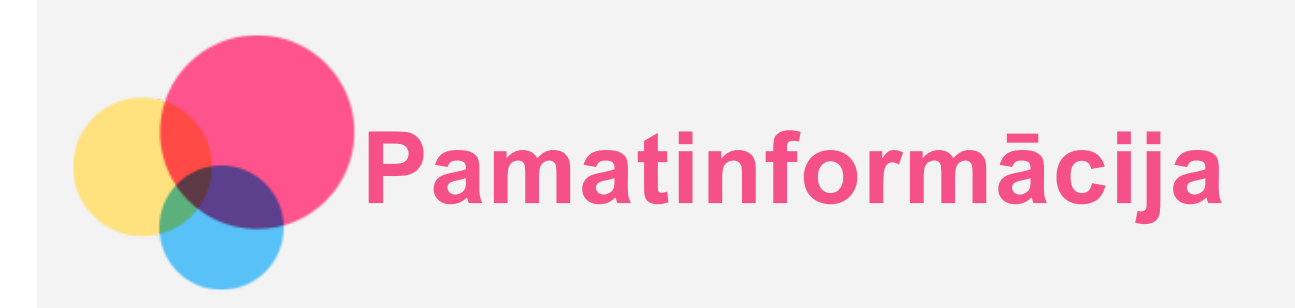

Pirms šīs informācijas un tajā aprakstīto izstrādājumu izmantošanas izlasiet tālāk norādītās sadaļas.

- *Drošības, garantijas un ātras darba sākšanas ceļvedis*
- *Normatīvais paziņojums*
- Pielikuma sadaļa "Svarīga informācija par drošību un apiešanos ar ierīci"

Dokumenti *Drošības, garantijas un ātras darba sākšanas ceļvedis* un *Reglamentējošā informācija* ir pieejami tīmekļa vietnē http://support.lenovo.com.

*Piezīme. Visi šajā dokumentā redzamie attēli un ilustrācijas ir iekļauti tikai atsaucei; tie var atšķirties no gala produkta.*

# Lenovo Help

Vai meklējat palīdzību? Izmantojot lietojumprogrammu Lenovo Help, varat tieši piekļūt Lenovo atbalstam tīmeklī un forumiem\*, atbildēm uz bieži uzdotiem jautājumiem\*, sistēmas jauninājumiem\*, aparatūras darbības pārbaudēm, garantijas statusa pārbaudēm\*, apkopes pieprasījumiem\*\* un remonta statusam\*\*.

#### *Piezīme.*

*\* Nepieciešama piekļuve datu tīklam.*

#### *\*\* Nav pieejams dažās valstīs.*

Varat iegūt šo lietojumprogrammu divos tālāk norādītajos veidos.

Sameklējiet lietojumprogrammu pakalpojumā Google Play un lejupielādējiet to.

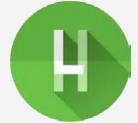

Nolasiet tālāk esošo QR kodu, izmantojot Lenovo Android ierīci.

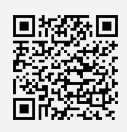

# Tehniskie dati

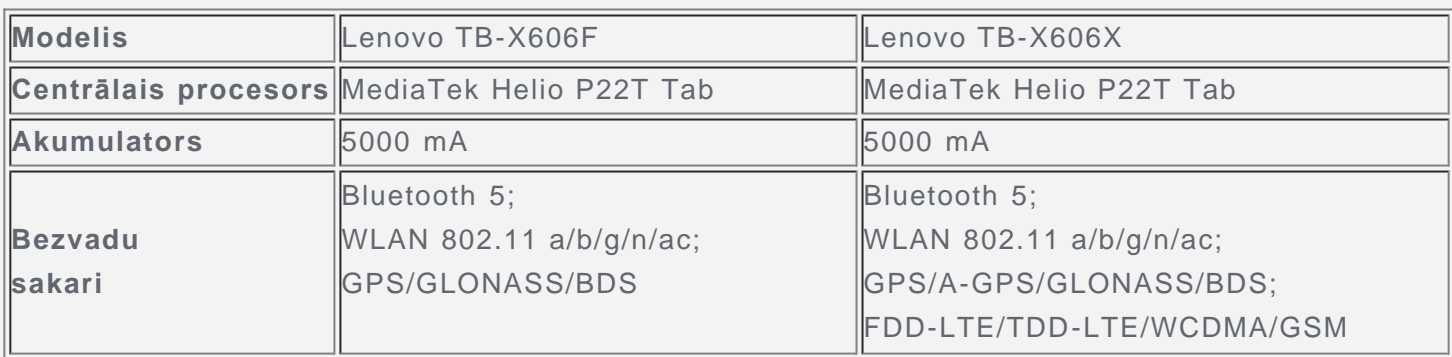

*Piezīme. Lenovo TB-X606X atbalsta šādas LTE joslas: 1, 2, 3, 4, 5, 7, 8, 20, 38 un 40, taču dažās valstīs LTE savienojums netiek atbalstīts. Lai uzzinātu, vai ierīce darbojas LTE tīklos jūsu valstī, sazinieties ar mobilo sakaru operatoru.*

# Sākuma ekrāns

Sākot izmantot ierīci, pirmo redzēsiet sākuma ekrānu. Jūsu ērtībām sākuma ekrānā ir jau iestatītas dažas noderīgas lietojumprogrammas un logrīki.

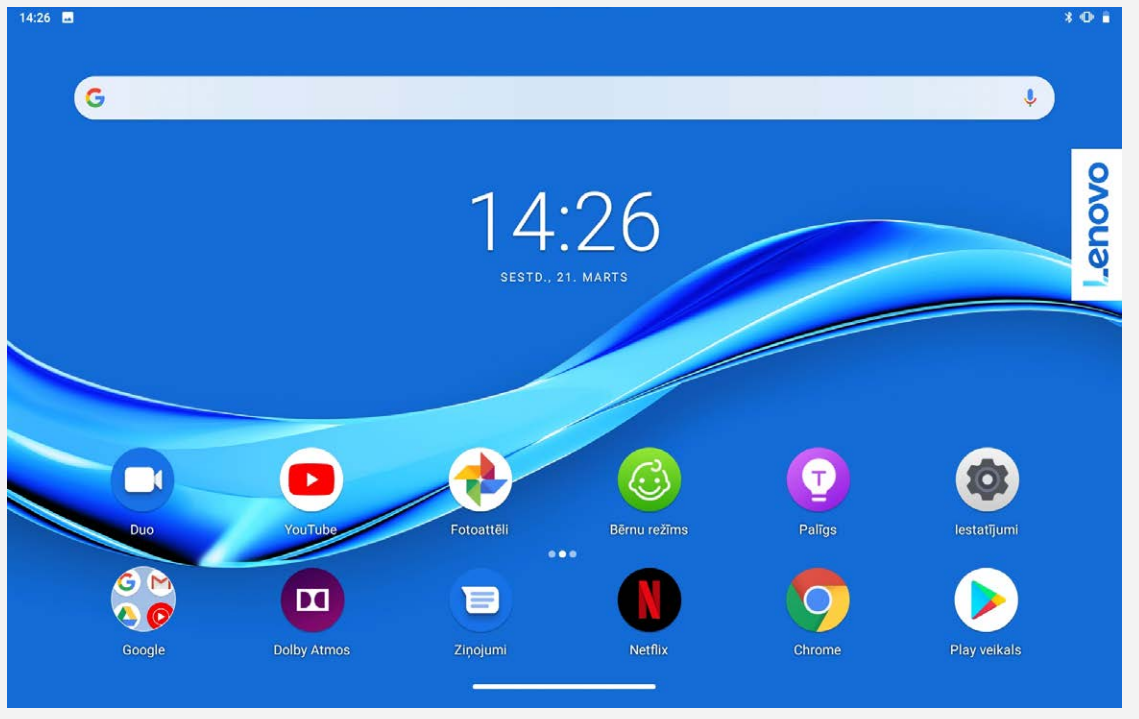

*Piezīme. Jūsu ierīces funkcijas un sākuma ekrāns var atšķirties atkarībā no jūsu atrašanās vietas, lietotās valodas, operatora un ierīces modeļa.*

Jebkurā laikā varat pielāgot savu sākuma ekrānu.

**Sākuma ekrāns**

Noklusējuma sākuma ekrānā ir **Google** meklēšanas josla un dažas noderīgas lietojumprogrammas.

**Sākumlapas iestatījumi**

Pieskarieties un turiet jebkurā sākuma ekrāna vietā, izņemot ikonas. Pieskarieties vienumam un pēc tam mainiet sākuma ekrāna iestatījumus.

- **Logrīka pievienošana sākuma ekrānam** Nospiediet un turiet nospiestu jebkuru sākuma ekrāna vietu, izņemot ikonas. Pieskarieties ikonai HC, nospiediet pievienojamo logrīku un turiet to, tad velciet uz vēlamo vietu un atlaidiet to.
- **Fona tapetes maiņa**

Nospiediet un turiet jebkurā sākuma ekrāna vietā, izņemot ikonas. Pieskarieties vienumam  $\Box$ un pēc tam izvēlieties nepieciešamo fona tapeti.

Atveriet sadaļu **Iestatījumi** > **Attēls** > **Fona tapetes** un izvēlieties fona tapeti.

**Lietojumprogrammas pārvietošana uz citu ekrānu**

Nospiediet un turiet nospiestu lietojumprogrammu, kuru vēlaties pārvietot, pēc tam velciet lietojumprogrammas ikonu līdz vēlamajai vietai un atlaidiet to.

- **Lietojumprogrammas atinstalēšana**
	- 1. Nospiediet un turiet nospiestu lietojumprogrammu, kuru vēlaties atinstalēt.
	- 2. Velciet uz  $\overline{III}$ , tad atlaidiet un pieskarieties Labi.

*Piezīme. Dažas sistēmas lietojumprogrammas nevar atinstalēt.*

- **Lietojumprogrammu atrašana** Sākuma ekrānā pavelciet no ekrāna apakšējās malas līdz augšējai.
- **Nesen izmantoto lietojumprogrammu skatīšana** Pavelciet augšup no ekrāna apakšējās malas. Pēc tam varat rīkoties, kā aprakstīts tālāk.
- Lai pārslēgtos uz lietojumprogrammu, ko vēlaties atvērt, sākuma ekrānā pavelciet pa kreisi vai pa labi.
- Lai aizvērtu lietojumprogrammu, pavelciet tās logu uz augšu.
- Lai pārtrauktu visu programmu palaišanu, pieskarieties pie **Notīrīt visu**.

Lai atvērtu nesen izmantoto lietojumprogrammu, ekrāna apakšā pavelciet no kreisās puses uz labo.

# Ekrāna pogas

Ekrāna apakšdaļā ir viena poga.

- Pieskarieties pogai , lai atgrieztos noklusējuma sākuma ekrānā.
- . Lai atvērtu Google palīgu, nospiediet un turiet ...............................

# Paziņojumi un ātrie iestatījumi

Paziņojumu panelis informē par jauniem ziņojumiem, USB savienojumu un notiekošajām darbībām, piemēram, faila lejupielādi. Ātro iestatījumu panelis ļauj piekļūt biežāk lietotajiem iestatījumiem, piemēram, WLAN slēdzim.

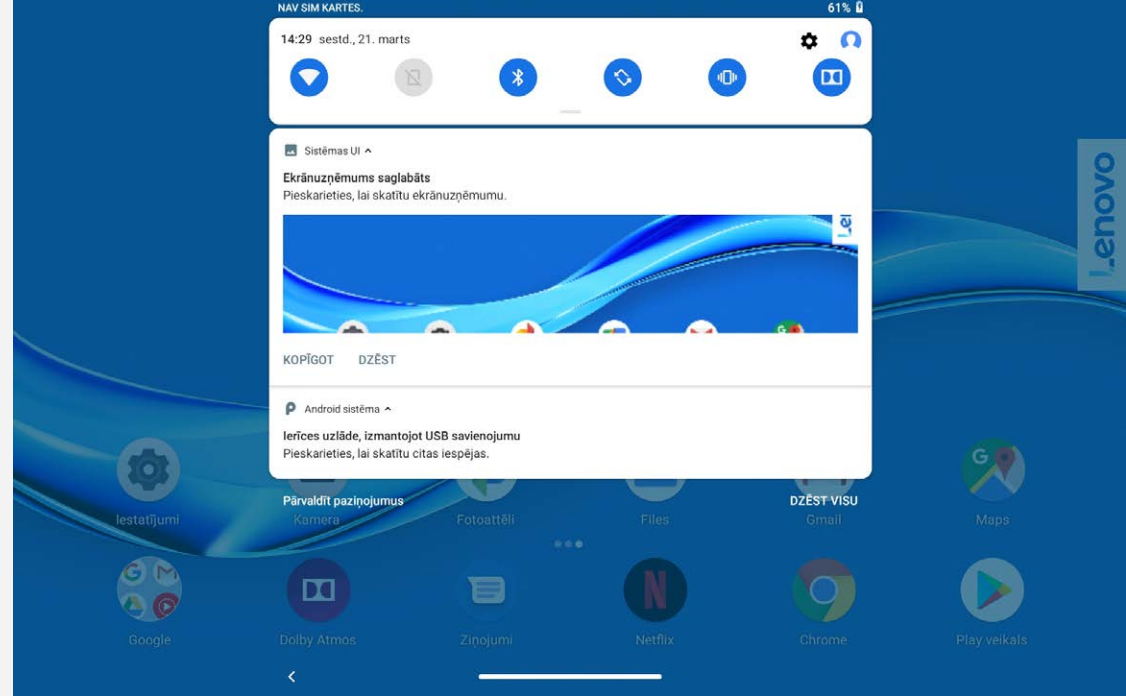

Varat veikt jebkuru no tālāk norādītajām darbībām:

- Lai redzētu paziņojumus, pavelciet uz leju no ekrāna augšmalas.
- Lai aizvērtu paziņojumu paneli, pavelciet augšup no ekrāna apakšdaļas.
- Lai aizvērtu paziņojumu, pavelciet pa kreisi vai pa labi pāri paziņojumam.
- Lai aizvērtu visus paziņojumus, paziņojumu paneļa apakšdaļā pieskarieties **DZĒST VISU**.
- Lai pārvaldītu paziņojumus, paziņojumu paneļa apakšdaļā pieskarieties vienumam **Pārvaldīt paziņojumus**.
- Lai atvērtu ātro iestatījumu paneli, divreiz pavelciet uz leju no ekrāna augšējās malas.
- Lai aizvērtu ātro iestatījumi paneli, pavelciet augšup no ekrāna apakšējās malas.

# Piespiedu izslēgšana / piespiedu atsāknēšana

Nospiediet ieslēgšanas pogu un turiet to nospiestu aptuveni 8 sekundes, līdz ierīce izslēdzas; lai atsāknētu, nospiediet ieslēgšanas pogu un turiet to nospiestu aptuveni 12 sekundes.

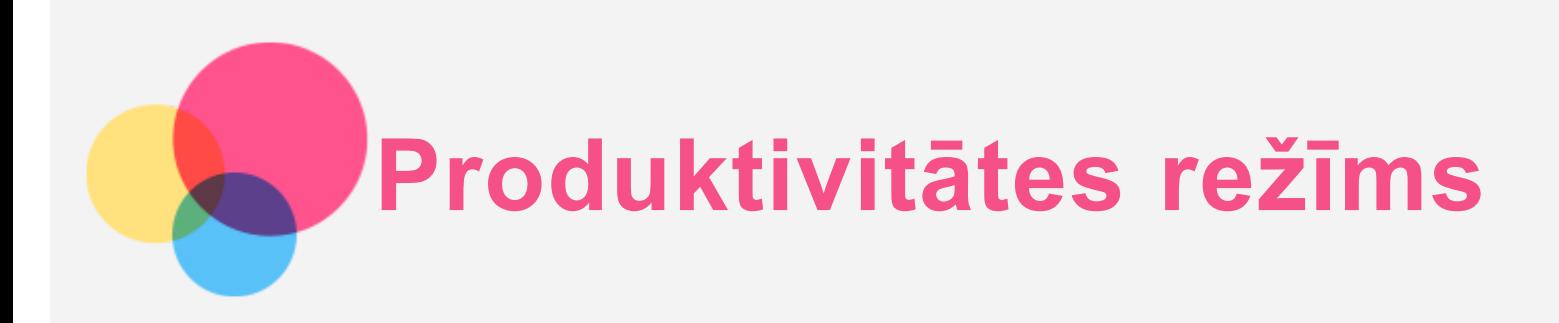

# Produktivitātes režīma izmantošana

Atveriet sadaļu **Iestatījumi** > **Attēls** > **Navigācijas josla** > **Darba režīms**, lai to ieslēgtu. 10:21 图 ●  $\mathbf{H}$  $\leftarrow$ Navigācijas josla  $\alpha$ **Contract Contract Contract**  $\sim$ 自我自我信息 言言言言言言 日目三日三日 **HOLLING BEERED** ○ Klasiskais režīms O Darba režīms ○ Žestu režīms Navigācijas joslas rādījums  $\odot$ Patstāvīga navigācijas josla Automātiski paslēpt žestus  $\bigcap$ oslu: pavelciet žestu ekrāna apakšā

# Navigācijas josla

Nesen lietoto lietojumprogrammu ikonas tiek parādītas navigācijas joslā; varat veikt jebkuru no tālāk norādītajām darbībām.

Lai atvērtu lietojumprogrammu, pieskarieties tās ikonai.

仓

Ja lietojumprogrammu ikonas nevar pilnībā parādīt lietojumprogrammu sarakstā, navigācijas

joslas malā parādās  $\cdots$ . Lai skatītu paslēptās ikonas, velciet pa kreisi vai pa labi.

- Lai pielāgotu ikonu secību navigācijas joslā, nospiediet un turiet nospiestu lietojumprogrammas ikonu, līdz tā kļūst nedaudz caurspīdīga, tad velciet ikonu uz vietu, kur tā jānovieto, un atlaidiet to.
- Lai aizvērtu lietojumprogrammu, nospiediet tās ikonu un turiet, līdz lietojumprogrammas ikona kļūst nedaudz caurspīdīga, tad velciet ikonu uz augšu un atlaidiet.

# Sadalītā ekrāna režīma izmantošana

- **1. paņēmiens**
	- 1. Atveriet kādu lietojumprogrammu, tad pieskarieties .

2. Nospiediet un turiet šo lietojumprogrammu, velciet to uz " **Sadalīt ekrānu**", un pēc tam atlaidiet. Šī lietojumprogramma tiks attēlota sadalītā ekrāna režīmā.

3. Pieskarieties , izvēlieties otro lietojumprogrammu, ko vēlaties atvērt, un abas programmas tiks parādītas sadalītā ekrāna režīmā.

**2. paņēmiens**

1. Atveriet lietojumprogrammu un turiet ... Šī lietojumprogramma tiks attēlota sadalītā ekrāna režīmā.

2. Pieskarieties un izvēlieties otro lietojumprogrammu, ko vēlaties atvērt. Tad abas lietojumprogrammas tiks attēlotas sadalītā ekrāna režīmā.

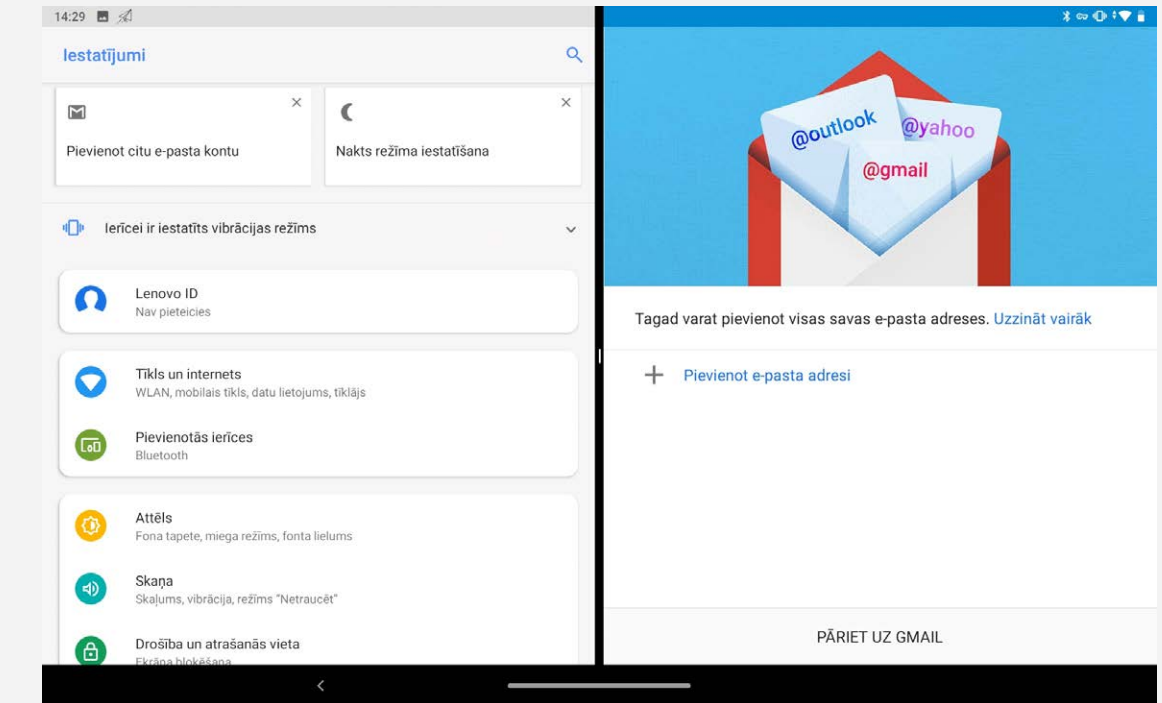

*Piezīme. Ne visas lietojumprogrammas atbalsta sadalītā ekrāna režīmu.*

# Sadalītā ekrāna iestatījumi

Sadalītā ekrāna režīmā varat veikt tālāk norādītās darbības.

**Pielāgot sadalītā ekrāna izmēru**

Pavelciet " " pa vidu starp abiem ekrāniem, lai pielāgotu sadalītā ekrāna izmēru.

**Nomainīt otro lietojumprogrammu**

Pieskarieties ikonai , iai izvēlētos citu lietojumprogrammu.

**Aizvērt otro lietojumprogrammu**

Nospiediet un turiet nospiestu lietojumprogrammas ikonu navigācijas joslā, līdz tā kļūst nedaudz caurspīdīga, tad velciet to augšup un atlaidiet.

## Iziešana no sadalītā ekrāna režīma

No sadalītā ekrāna režīma var iziet šādi:

- izvēloties lietojumprogrammu, kas neatbalsta sadalītā ekrāna režīmu;
- bīdot ikonu " vz ekrāna malu.
- $\bullet$  nospiežot un turot nospiestu $\blacksquare$ , lai pārslēgtos pilnekrāna režīmā;

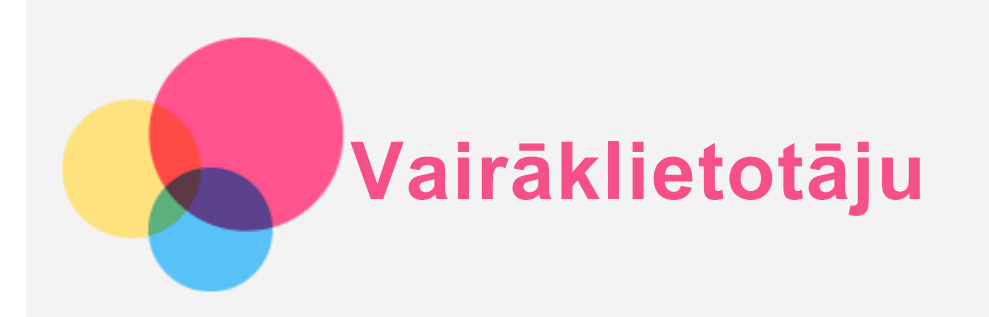

# Vairāklietotāju preferences

Ir trīs lietotāju veidi.

- **Īpašnieks:** īpašnieks pilnībā kontrolē visas lietotāju atļaujas un pārvalda visu lietotāju kontus.
- **Viesis:** Viesim ir ierobežota piekļuve ierīcei.
- **Jauns lietotājs:** Šo ierīci var koplietot ar citām personām, izveidojot papildu lietotājus. Katram lietotājam ir sava vieta, kuru var pielāgot, izmantojot lietojumprogrammas, unikālu fona attēlu utt.

# Jaunu lietotāju kontu izveidošana

Lai izveidotu lietotāju kontus, pieskarieties sadaļai **Iestatījumi** > **Lietotāji un konti** > **Vairāki lietotāji** > **Pievienot lietotāju vai klientu** > **Lietotājs**.

Pavelciet uz leju no ekrāna augšējās malas un pēc tam pieskarieties lietotāju ikonām, lai izveidotu lietotāju kontus.

# Pārslēgšanās starp lietotāja kontiem

Sākuma ekrānā pavelciet uz leju no ekrāna augšējās malas un pēc tam pieskarieties lietotāju ikonām, lai pārslēgtos starp dažādu lietotāju kontiem.

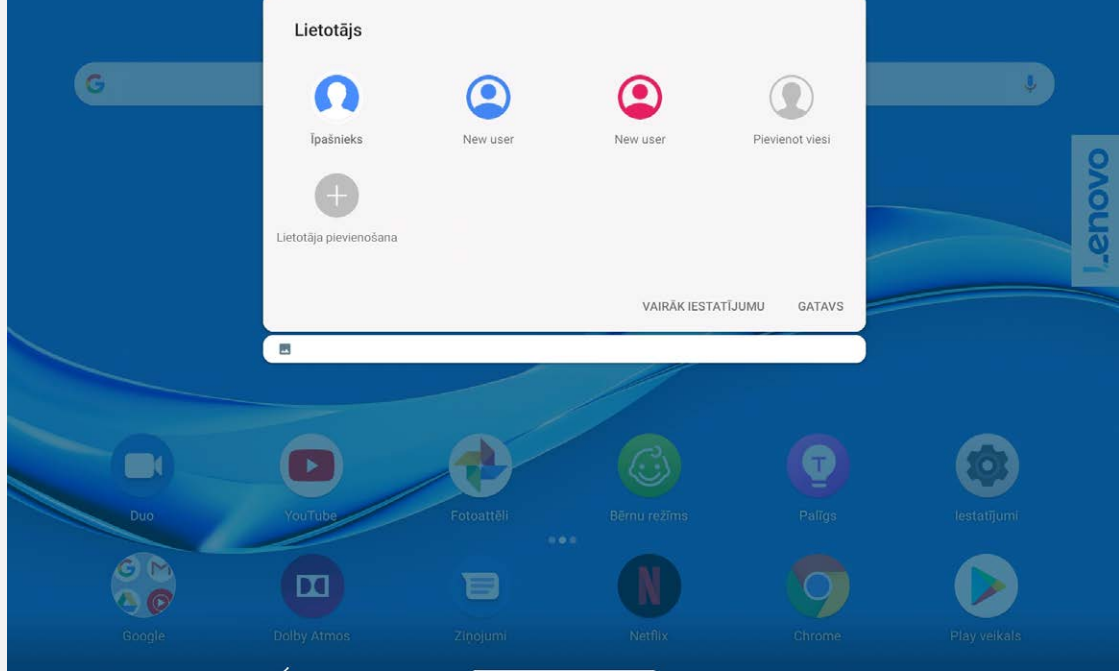

Bloķēšanas ekrāna interfeisā pieskarieties lietotāja ikonai un atlasiet lietotāja ikonu, uz kuru vēlaties pārslēgties, pēc tam pieskarieties, lai pārslēgtos uz citu kontu.

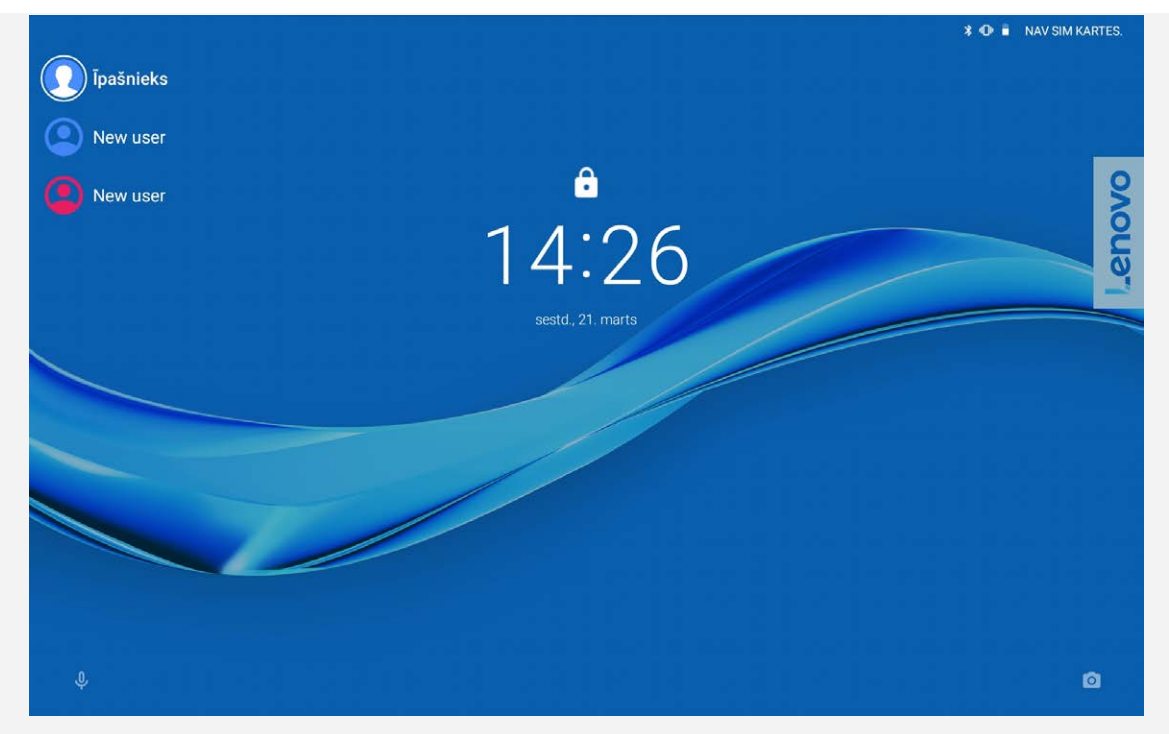

# Lietotāja konta dzēšana

Pieskarieties lestatījumi > Lietotāji un konti > Vairāki lietotāji un pieskarieties ikonai **III**, kas atrodas blakus kontam, ko vēlaties dzēst, pēc tam pieskarieties opcijai **DZĒST**.

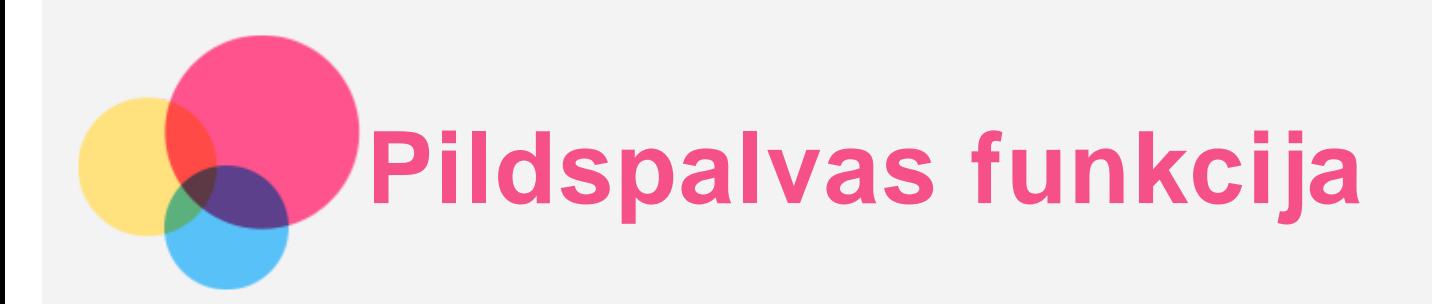

Lai izmantotu pildspalvas funkciju, atveriet sadaļu **Iestatījumi** > **Ekrāna asistents**, lai ieslēgtu ekrāna palīga funkciju.

# Pildspalvas funkcijas ieslēgšana un izslēgšana

# Pildspalvas funkcijas ieslēgšana

Pavelciet pa kreisi no ekrāna labās malas, pieskarieties zemāk , nospiediet un turiet , velciet pa labi no apmales un ieslēdziet pildspalvas funkciju.

# Pildspalvas funkcijas izslēgšana

Nospiediet un turiet , velciet pa labi no apmales un izslēdziet pildspalvas funkciju.

# Pildspalvas funkcijas rādīšana/slēpšana

- Kad pildspalvas funkcija ir ieslēgta, pieskarieties , lai parādītu pildspalvas funkciju.
- Lai paslēptu pildspalvas funkciju, pieskarieties ārpus pildspalvas funkcijas.

# Pildspalvas funkcijas iestatīšana

- : iestatīt otas biezumu.
- declines.
- $\Box$ : papildu.
- : zīmēt līnijas.
- : zīmēt taisnstūri.
- zīmēt rinki.
- Notīrīt visu: notīrīt visu rīkdēli.

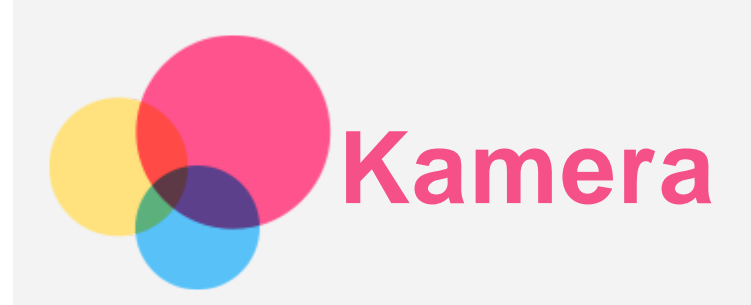

Lai atvērtu kameras lietojumprogrammu **Kamera**, pārejiet uz sadaļu **Kamera**.

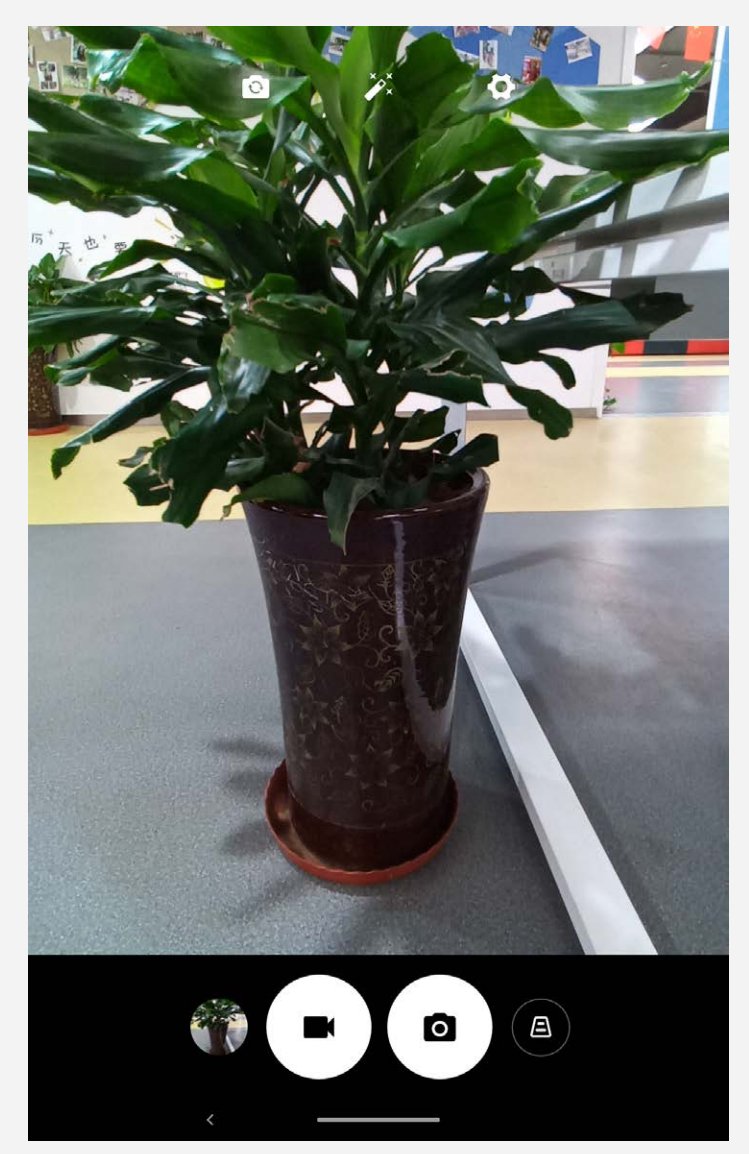

# Fotoattēlu un videoklipu uzņemšana

Ar ierīcē iebūvēto kameru varat uzņemt fotoattēlus un ierakstīt videoklipus.

- Pieskarieties  $\bigoplus$ , lai labotu pamatprincipus.
- $\bullet$  Pieskarieties  $\bigcirc$ , lai uzņemtu fotoattēlu.
- Pieskarieties  $\bigodot$ , lai ierakstītu videoklipu.
- Pieskarieties ikonai  $\left| \mathbf{Q} \right|$ , lai pārslēgtos uz priekšējo vai aizmugurējo kameru.  $\frac{1}{\sqrt{2}}$
- Pieskarieties vienumam  $\hat{\mathscr{L}}_{h}^{\hat{\lambda}}$ , lai atlasītu filtru.
- . Pieskarieties ikonai **(C)**, lai konfigurētu citus kameras iestatījumus.

# Ekrānuzņēmumu uzņemšana

Vienlaikus turiet nospiestu **Ieslēgšanas** pogu un **Skaņas samazināšanas** pogu, lai izveidotu ekrānuzņēmumu.

# Attēlu un videoklipu skatīšana

Fotoattēli un videoklipi tiek glabāti ierīces iekšējā atmiņā. Fotoattēlus un videoklipus var apskatīt, izmantojot tālāk norādītās metodes.

- Pieskarieties sīktēlam, izmantojot lietojumprogrammu **Kamera**.
- Atveriet sadaļu **Fotoattēli**.
- Atveriet sadaļu **Faili** .

Ekrānuzņēmumi tiek glabāti ierīces iekšējā atmiņā. Ekrānuzņēmumus var apskatīt, izmantojot tālāk norādītās metodes.

- Atveriet sadaļu **Fotoattēli**.
- Atveriet sadaļu **Faili** .

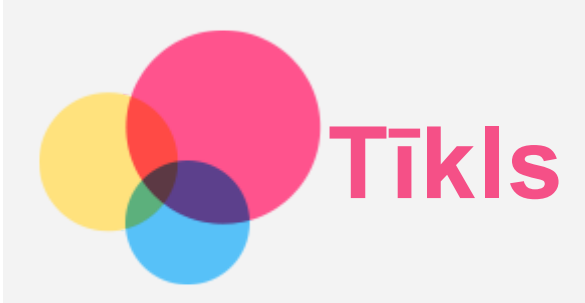

Pirms savienojuma izveides ar internetu jāiestata bezvadu tīkls.

- WLAN tīkla iestatīšana.
- \* Mobilā tīkla iestatīšana.
- VPN tīkla iestatīšana.

Mobilo tīklu varat arī koplietot ar citiem.

\* Tīklāja iestatīšana.

## WLAN tīkla iestatīšana

Atveriet sadaļu **Iestatījumi** > **Tīkls un internets** > **WLAN**. Ieslēdziet WLAN slēdzi un sarakstā pieskarieties WLAN tīklājam, lai izveidotu savienojumu ar internetu. Izveidojot savienojumu ar drošu tīklāju, jāievada pieteikšanās vārds un parole.

## \*Mobilā tīkla iestatīšana

Atveriet sadaļu **Iestatījumi** > **Tīkls un internets** > **Mobilais tīkls** . *Piezīme. Nepieciešama derīga SIM karte ar datu pakalpojumiem. Ja jums nav SIM kartes, sazinieties ar savu operatoru.*

# VPN tīkla iestatīšana

Organizācijās lietotie VPN ļauj droši sūtīt privātu informāciju tīklā, kas nav privāts. Lai piekļūtu darba e-pastam, var nākties konfigurēt VPN. Lai uzzinātu, kādi iestatījumi nepieciešami VPN konfigurēšanai jūsu tīklā, sazinieties ar tīkla administratoru.

- 1. Atveriet sadaļu **Iestatījumi** > **Tīkls un internets** > **VPN**.
- 2. Pieskarieties  $+$ , lai rediģētu VPN profilu, ieskaitot servera nosaukumu, tipu un adresi, un pēc tam pieskarieties **SAGLABĀT**.
- 3. Pieskarieties VPN servera nosaukumam, ievadiet lietotājvārdu un paroli, tad pieskarieties **SAVIENOT**, lai izveidotu savienojumu ar VPN tīklu.
- 4. Pieskarieties  $\bullet$ , lai rediģētu vai aizmirstu VPN.

*Piezīme. Jums ir jāiestata bloķēšanas ekrāna zīmējums, PIN kods vai parole, pirms izmantojat VPN. Atveriet sadaļu Iestatījumi > Drošība un atrašanās vieta > Ekrāna bloķēšana, lai atlasītu ekrāna bloķēšanas opciju un iestatītu ekrāna bloķēšanu.*

## \*Tīklāja iestatīšana

Varat izmantot personiskos tīklājus, lai koplietotu interneta savienojumu ar datoru vai citām ierīcēm. Atveriet sadaļu **Iestatījumi** > **Tīkls un internets** > **Tīklājs un piesaiste** un rīkojieties, kā norādīts tālāk.

Pieskarieties vienumam **WLAN tīklājs**, lai konfigurētu tīklāju.

Varat izmantot arī opciju **Bluetooth saistīšana** vai **USB piesaiste**.

*Piezīme. Dariet zināmu tīkla nosaukumu un paroli saviem draugiem, un viņi varēs pievienoties jūsu personiskajam tīklājam.*

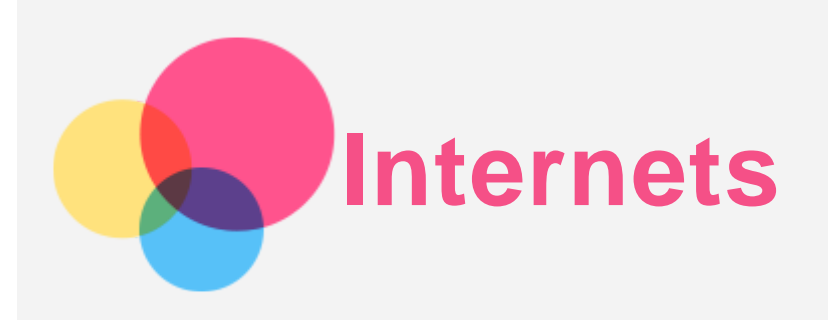

Varat pārlūkot internetu, ja ierīcē ir izveidots savienojums ar bezvadu tīklu vai mobilo tīklu. Lai atvērtu pārlūka lietojumprogrammu, atlasiet ikonu **Chrome**.

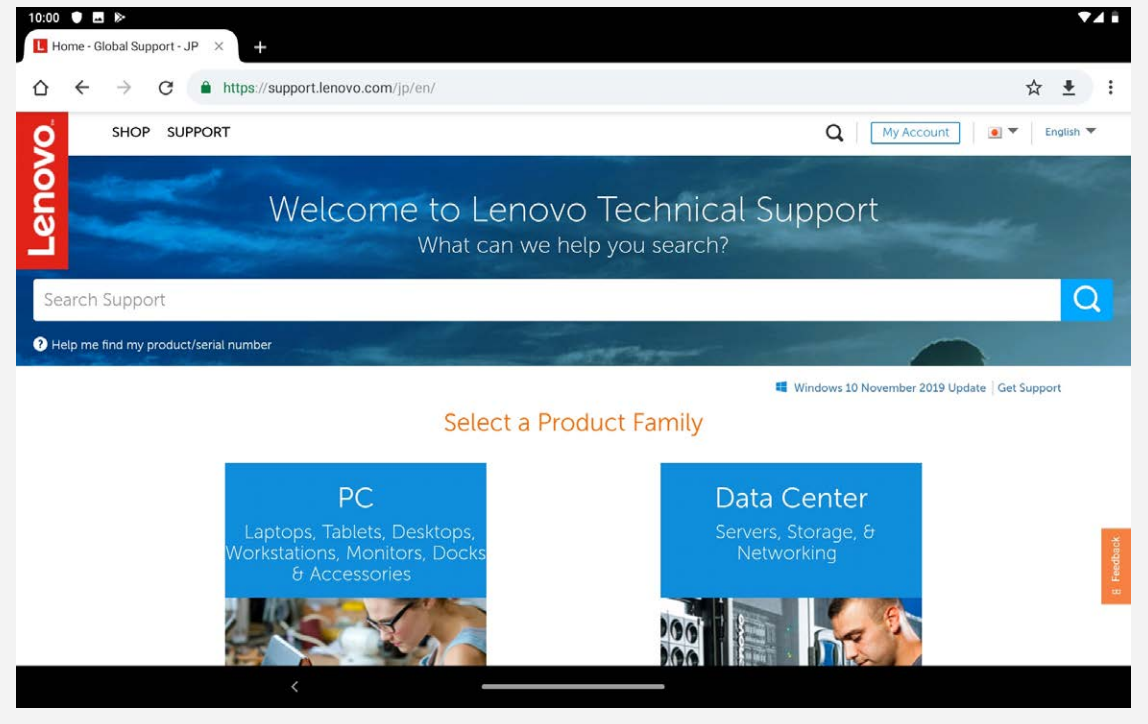

# Tīmekļa vietņu apmeklēšana

Lai apmeklētu tīmekļa vietnes, varat izmantot lietojumprogrammu **Chrome**.

**Tīmekļa adreses ievadīšana**

Jums nav jāievada visa "http://" tīmekļa vietnes adrese, lai tai piekļūtu. Lai apmeklētu vietni http://www.lenovo.com, adreses joslā ievadiet adresi www.lenovo.com un pieskarieties ikonai .

**Atslēgvārdu meklēšana**

Varat arī ierakstīt atslēgvārdus adreses joslā, lai meklētu tīmekļa lapas.

Meklētājprogrammu var iestatīt sadaļā > **Iestatījumi** > **Meklējumprogramma**.

**Jaunas tīmekļa lapas pievienošana**

Pieskarieties vienumam : > Jauna cilne, lai pievienotu jaunu tīmekļa lapas cilni. Pieskarieties vienumam : > Jauna inkognito cilne, lai apmeklētu tīmekla vietni, neatstājot informāciju par savu apmeklējumu.

**Tīmekļa lapas aizvēršana**

Lai aizvērtu tīmekļa lapas cilni, pieskarieties  $\bm{\times}$ .

**Tīmekļa lapas atsvaidzināšana**

Lai atsvaidzinātu tīmekļa lapu, pieskarieties  $\bigcirc$ .

Lai atgrieztos iepriekšējā tīmekļa lapā, pieskarieties ikonai  $\leftarrow$ .

Lai pārvietotos uz priekšu nesen aplūkotā tīmekļa lapā, pieskarieties ikonai  $\rightarrow$ .

# Tīmekļa lapu saglabāšana

Attēlus un tīmekļa lapas varat saglabāt savas ierīces iekšējā atmiņā.

- **Attēlu saglabāšana** Nospiediet attēlu un turiet to nospiestu un pēc tam pieskarieties vienumam **Lejupielādēt attēlu**. **Tīmekļa lapu saglabāšana grāmatzīmēs**
- Pieskarieties  $\mathbf{\hat{x}}$ , lai pievienotu tīmekļa lapu sadaļā Grāmatzīmes. Pieskarieties ikonai > **Grāmatzīmes**, lai skatītu grāmatzīmes.

# Pieejamības preferenču iestatīšana

Pieskarieties > **Iestatījumi** > **Pieejamība**, lai iestatītu teksta mērogošanu un tīmekļa lapu tālummaiņu.

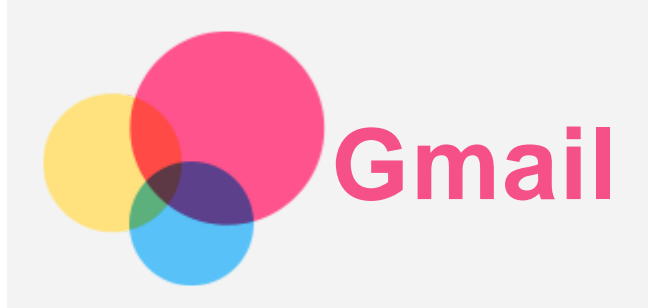

Varat nosūtīt un saņemt e-pasta ziņojumus, ja ierīcē ir izveidots savienojums ar bezvadu tīklu. Lai piekļūtu lietojumprogrammai **Gmail**, atveriet sadaļu **Gmail**.

# Gmail konta iestatīšana

Ja jums ir Gmail konts, varat pierakstīties Gmail. Ja jums nav konta, būs jāizveido Gmail konts. Varat arī pierakstīties, izmantojot citu e-pasta nodrošinātāju.

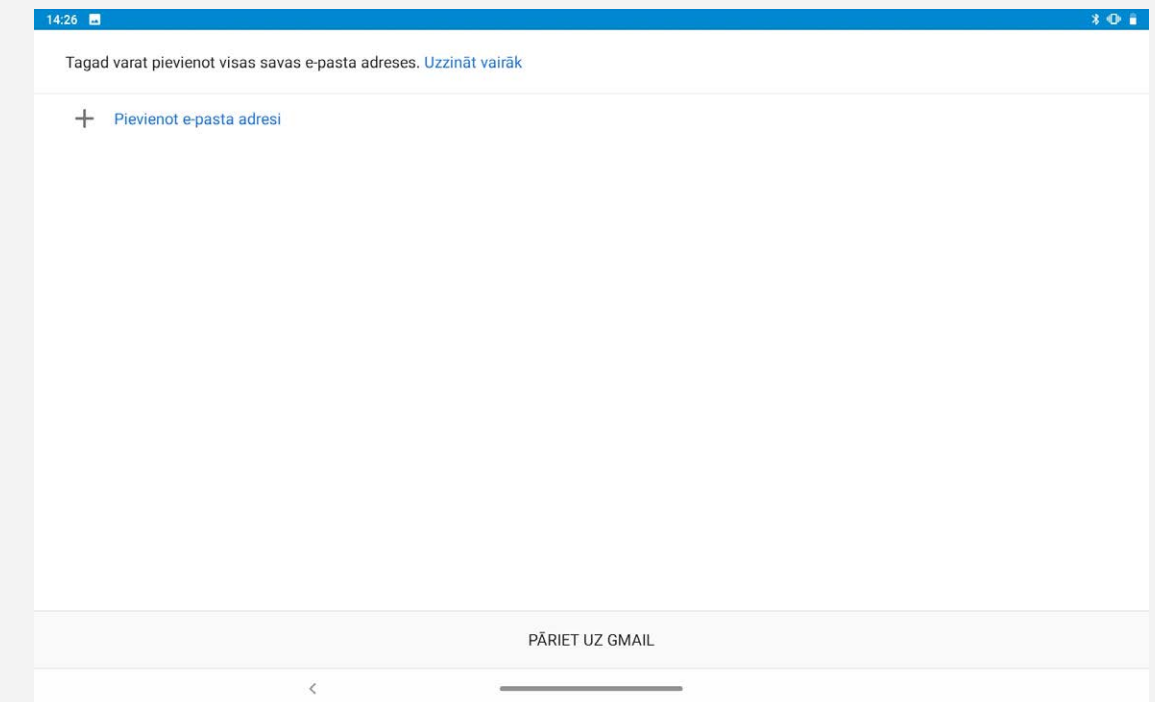

# Gmail lietošana

Pēc sava e-pasta konta iestatīšanas varat izmantot lietojumprogrammu **Gmail**, lai nosūtītu un saņemtu e-pasta ziņojumus.

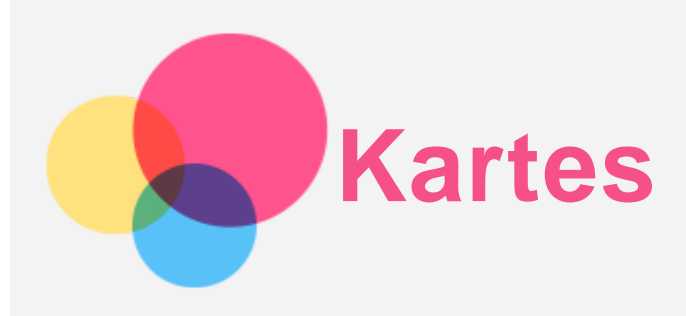

Pirms izmantot lietojumprogrammu **Kartes**, jāatlasa tālāk norādītie iestatījumi.

Atveriet sadaļu **Iestatījumi** > **Drošība un atrašanās vieta** > **Atrašanās vieta** un iespējojiet Google lietojumprogrammu piekļuvi informācijai par atrašanās vietu.

# Atrašanās vietas atrašana

Ierakstiet adresi, kuru vēlaties atrast sadaļā **Meklējiet šeit**, pēc tam pieskarieties ikonai .

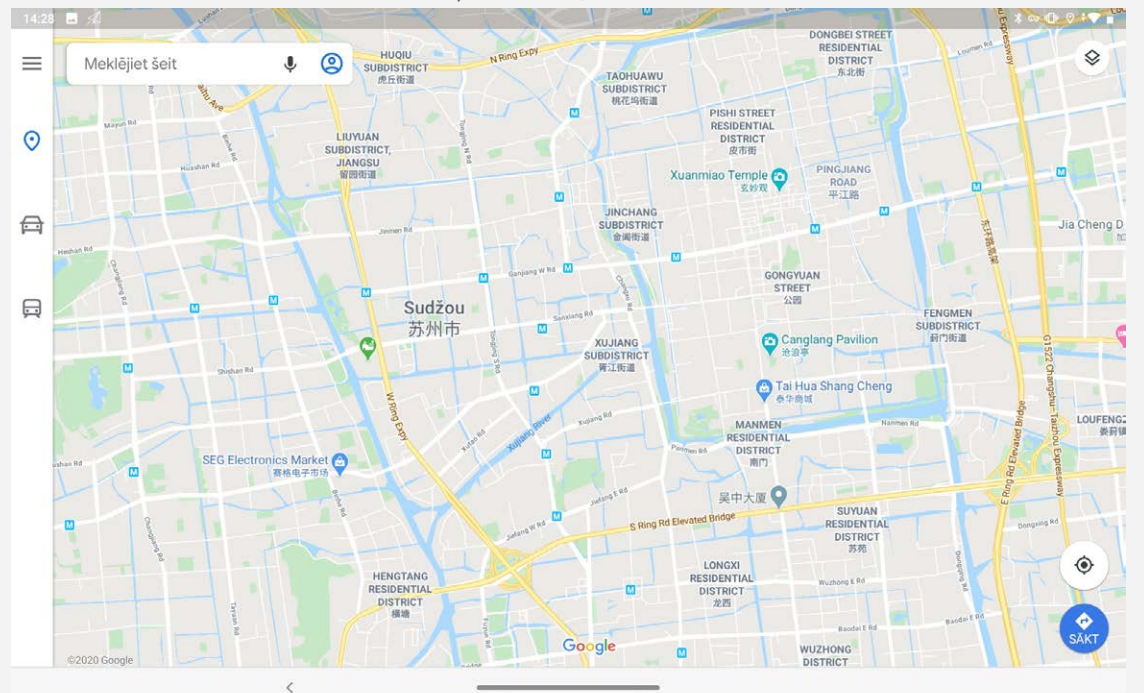

Varat arī pieskarties ikonai  $\blacklozenge$ , lai izrunātu adresi, kuru vēlaties meklēt.

# Pašreizējā atrašanās vieta

Pieskarieties ikonai  $\hat{\Phi}$ , lai skatītu savu pašreizējo atrašanās vietu. Varat izpētīt informāciju par to, kas atrodas tuvumā.

# Maršruta plānošana

Pieskarieties un ierakstiet vienumā **Jūsu atrašanās vieta** un **Izvēlieties galamērķi** vai kā sākumpunktu vienkārši izvēlieties vienumu **Jūsu atrašanās vieta**. Izvēlieties ceļošanas režīmu: automašīna, autobuss, velosipēds vai kājām.

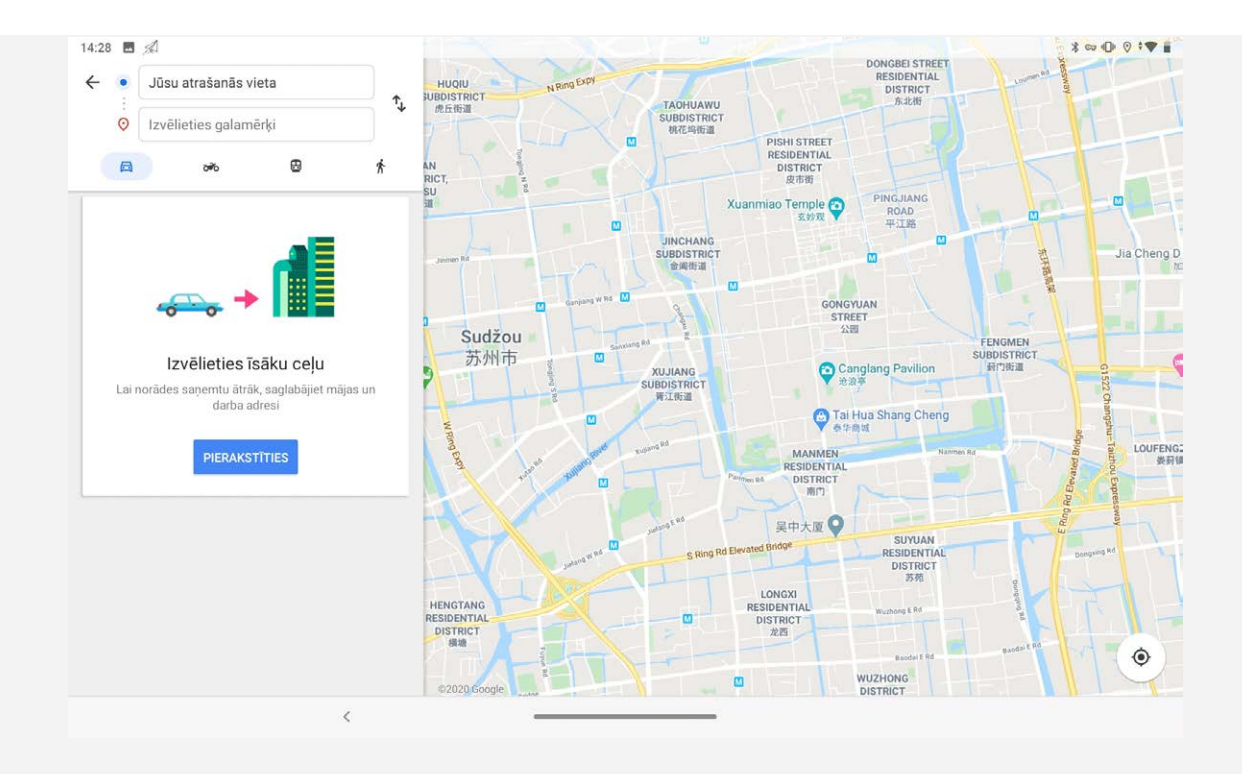

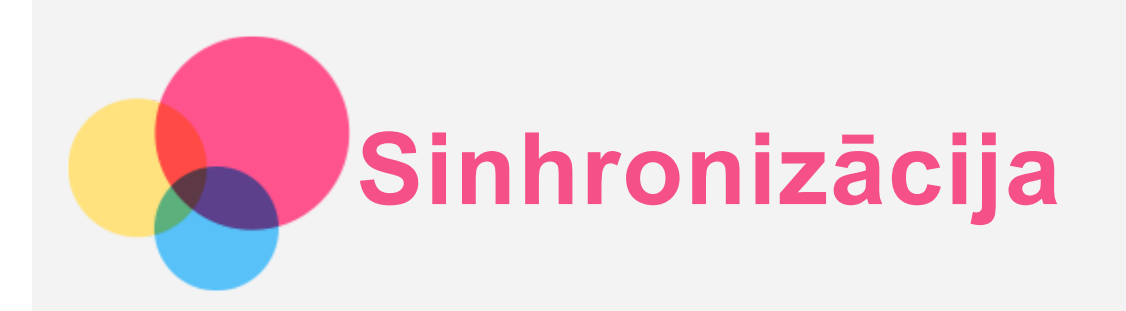

Varat pārsūtīt datus, piemēram, mūziku, fotoattēlus, videoklipus, dokumentus, APK failus utt.

# Ierīces pievienošana datoram

Savienojiet savu ierīci un datoru ar USB kabeli.

Pavelciet uz leju no ekrāna augšmalas. Paziņojumu joslā tiks parādīts ziņojums "**Ierīces uzlāde, izmantojot USB savienojumu**".

Lai skatītu citas opcijas, pieskarieties pie paziņojuma **Ierīces uzlāde, izmantojot USB savienojumu**.

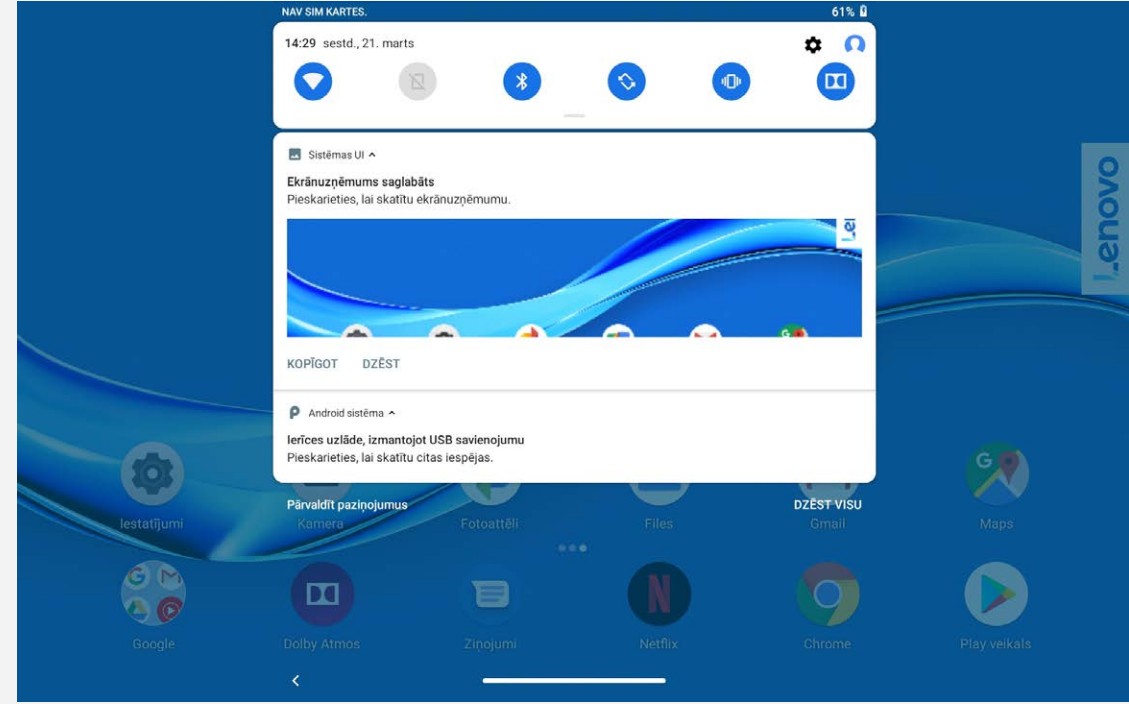

# Datora savienojuma režīma atlase

Varat atlasīt kādu no tālāk norādītajām opcijām.

- **Failu pārsūtīšana**: atlasiet šo režīmu, ja vēlaties no ierīces uz datoru un pretēji pārsūtīt multivides failus, piemēram, fotoattēlus, videoklipus un zvana signālus.
- **MIDI**: atlasiet šo režīmu, ja vēlaties, lai ar MIDI saderīgas lietojumprogrammas jūsu ierīcē darbotos kopā ar MIDI programmatūru jūsu datorā.
- **PTP**: atlasiet šo režīmu, ja vēlaties no planšetdatora uz datoru un pretēji pārsūtīt tikai fotoattēlus un videoklipus.
- **Dati netiek pārsūtīti**: atlasiet šo režīmu, ja vēlaties tikai uzlādēt tālruni.

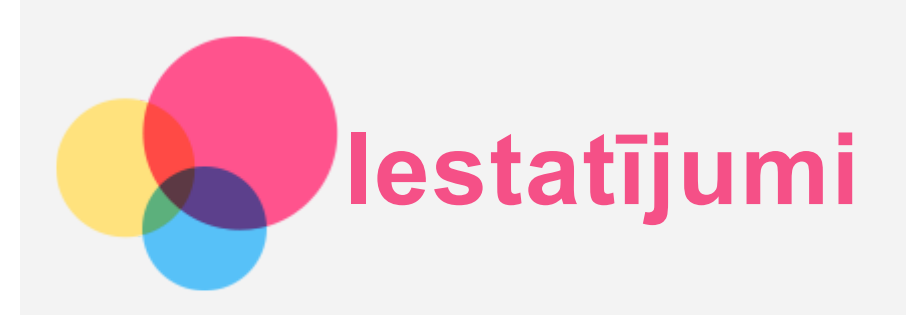

# Valodas iestatīšana

- 1. Atveriet sadaļu **Iestatījumi** > **Sistēma** > **Valodas un ievade** > **Valodas** > **Pievienot valodu**.
- 2. Atlasiet valodu, kuru vēlaties pievienot.
- 3. Nospiediet un turiet nospiestu  $\equiv$  opciju lodziņā, lai vilktu pievienoto valodu uz pirmo līniju.

# Ekrāna bloķēšanas iestatīšana

Atveriet sadaļu **Iestatījumi** > **Drošība un atrašanās vieta** > **Ekrāna bloķēšana** un atlasiet ekrāna bloķēšanas režīmu.

# Skaņas iestatīšana

Atveriet sadaļu **Iestatījumi** > **Skaņa**. Šeit varat iestatīt paziņojuma noklusējuma skaņu, signāla noklusējuma skaņu utt. Varat arī iestatīt Multivides skaļums, Signāla skaļums, zvana skaļums u. c.

# Sejas atpazīšanas iestatīšana

Atveriet sadaļu **Iestatījumi** > **Drošība un atrašanās vieta** > **Sejas atpazīšana** un izpildiet ekrānā redzamos norādījumus, lai iestatītu ierīci.

## Akumulatora aizsardzības režīms

Akumulatora aizsardzības režīms novērš uzlādes veikšanu ilgstošā laika posmā, kas pakļauj akumulatoru augstai temperatūrai un augstam spriegumam un tādējādi var saīsināt akumulatora kalpošanas ilgumu. Ja režīms ir ieslēgts, uzlāde tiek apturēta, kad akumulatora uzlādes līmenis sasniedz 60 %.

Atveriet sadaļu **Iestatījumi** > **Akumulators** > **Akumulatora aizsardzības režīms**, lai ieslēgtu akumulatora aizsardzības režīmu.

# Acu aizsardzība un drošības informācija

#### 1. Acu aizsardzība

Kad acu aizsardzības režīms ir iespējots; ekrānam būs dzintara nokrāsa, kas samazinās zilo gaismu. Tas ļauj ērtāk lasīt vai apskatīt ekrānu vāji apgaismotā vidē.

Atveriet sadaļu **Iestatījumi** > **Attēls** > **Acu aizsardzības režīms** un pieskarieties vienumam **Statuss**, lai to ieslēgtu vai izslēgtu.

Krāsu temperatūras pielāgošana: Atveriet acu aizsardzības režīmu un bīdiet krāsu temperatūras slīdni, lai pielāgotu, kā nepieciešams.

#### 2. Drošības informācija

Izmantojiet ierīci labi apgaismotā vietā un, lietojot ierīci, turiet to piemērotā attālumā no acīm. Lai izvairītos no acu pārguruma, ik pa laikam novērsieties no ekrāna.

# Rūpnīcas iestatījumu atjaunošana

Rūpnīcas iestatījumu atjaunošana izdzēsīs visus datus no planšetdatora iekšējā atmiņas. Pirms planšetdatora atiestatīšanas, lūdzu, dublējiet visus ierīces svarīgos datus. Lai atiestatītu ražotāja noklusējuma iestatījumus, atveriet sadaļu **Iestatījumi** > **Sistēma** > **Atiestatīšanas opcijas** > **Notīrīt visus datus (atiestatīt rūpnīcas datus)**, pēc tam pieskarieties pie **ATIESTATĪT PLANŠETDATORU** un **DZĒST VISU**.

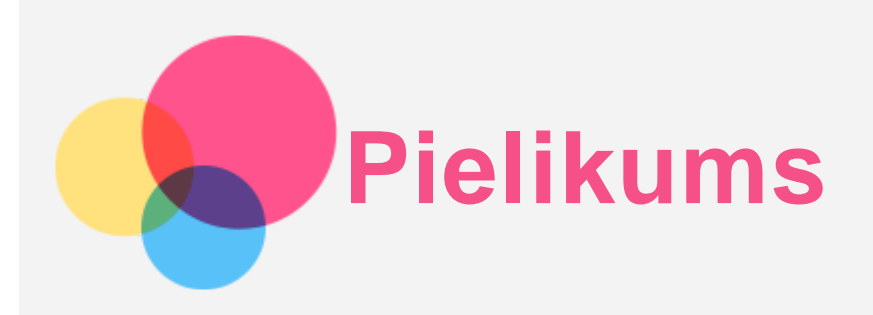

# Svarīga informācija par drošību un apiešanos ar ierīci

Pirms izstrādājuma lietošanas izlasiet visu informāciju šajā sadaļā, lai izvairītos no personas traumas, īpašuma bojājuma vai nejauša izstrādājuma bojājuma. Papildu padomus par to, kā droši lietot ierīci, skatiet tīmekļa vietnē <http://www.lenovo.com/safety>.

#### Apejieties ar ierīci rūpīgi

Nenometiet, nesaspiediet, nesaplēsiet ierīci, neievietojiet tajā svešķermeņus un nelieciet uz tās smagus priekšmetus. Var tikt bojāti iekšpusē esošie jutīgie komponenti.

Ierīces ekrāns ir izgatavots no stikla. Ja ierīci nomet uz cietas virsmas, to pakļauj spēcīgam triecienam vai tā tiek saspiesta ar smagu priekšmetu, stikls var saplīst. Ja stikls saplīst gabalos vai ieplaisā, neaiztieciet saplēsto stiklu un nemēģiniet to noņemt no ierīces. Nekavējoties pārtrauciet lietot ierīci un sazinieties ar Lenovo tehniskā atbalsta dienestu, lai veiktu remontu, nomaiņu vai saņemtu informāciju par ierīces utilizāciju.

Lietojot ierīci, tā jātur atstatus no karstas vides vai augstspriegumam pieslēgtām ierīcēm, piemēram, elektroierīcēm, elektriskās apkures aprīkojuma vai elektriskā virtuves aprīkojuma. Lai neradītu ierīces bojājumus, lietojiet to tikai temperatūras diapazonā no 0 °C (32 °F) līdz 40 °C (104 °F) (glabāšana: no –20 °C (–4 °F) līdz 60°C (140 °F)).

Sargājiet ierīci no ūdens, lietus, paaugstināta mitruma, sviedru un citu šķidrumu iedarbības.

#### Neizjauciet un nemodificējiet ierīci

Ierīce ir noslēgta vienība. Tajā nav detaļu, kuras gala lietotāji varētu apkalpot. Visi iekšējie remonti ir jāveic remonta uzņēmumam vai tehniskajam darbiniekam, kuru pilnvarojis uzņēmums Lenovo. Ja ierīci mēģina atvērt vai modificēt, tiek zaudēta tās garantija.

#### Informācija par iebūvētu lādējamu akumulatoru

Nemēģiniet nomainīt iebūvēto lādējamo litija jonu akumulatoru. Ja akumulators tiek nomainīts pret nepareiza tipa akumulatoru, rodas sprādziena risks. Sazinieties ar uzņēmuma Lenovo atbalsta dienesta darbiniekiem, lai to nomainītu.

#### Informācija par plastmasas maisiņiem

#### **BĪSTAMI!**

**Plastmasas maisiņi var būt bīstami. Neturiet plastmasas maisiņus mazuļu un bērnu tuvumā, lai izvairītos no viņu nosmakšanas riska.**

#### Informācija par adapteri

**Nepieļaujiet ierīces un maiņstrāvas adaptera samirkšanu.**

Neiemērciet ierīci ūdenī un neatstājiet ierīci vietā, kur tā var saskarties ar ūdeni vai citiem šķidrumiem.

**Izmantojiet tikai apstiprinātus uzlādes paņēmienus.**

Piezīme: Izmantojiet tikai standarta Lenovo strāvas adapterus. Trešo pušu strāvas adapteru izmantošana ietekmē uzlādes ātrumu, radot anormālu uzlādi un iespējamus bojājumus

aprīkojumam.

- Standarta strāvas adapteri pievienojiet pie piemērota elektrotīkla.
- Izmantojiet standarta datu kabeli, lai pievienotu ierīci pie datora vai ierīces, kas atbilst USB versijai 2.0 vai jaunākai versijai.

Kad notiek lādēšana, ierīces var kļūt siltas parastas lietošanas laikā. Nodrošiniet, lai būtu pietiekama ventilācija apkārt ierīcei, kas tiek lādēta. Atvienojiet lādēšanas ierīci, ja notiek kāds no tālāk norādītajiem gadījumiem.

- Lādēšanas ierīce ir bijusi pakļauta lietum, šķidrumam vai pārmērīgam mitrumam.
- Lādēšanas ierīcei ir redzamas fiziska bojājuma pazīmes.
- Jūs vēlaties notīrīt lādēšanas ierīci.

#### **Brīdinājums!**

**Uzņēmums Lenovo neatbild par tādu izstrādājumu veiktspēju vai drošību, kurus nav ražojis vai apstiprinājis uzņēmums Lenovo. Izmantojiet tikai apstiprinātus Lenovo maiņstrāvas adapterus un akumulatorus.**

#### ES ErP (EcoDesign) direktīva (2009/125/EK) – ārējie barošanas adapteri (Regula (ES) 2019/1782)

Lenovo produkti ir paredzēti darbam ar virkni saderīgu barošanas adapteru. Lai apskatītu saderīgos barošanas adapterus, skatiet https://www.lenovo.com/us/en/compliance/eu-doc. Lai iegūtu detalizētas barošanas adaptera specifikācijas savai ierīcei, atveriet https://support.lenovo.com.

#### Brīdinājums par izmantošanu lielā skaļumā

Brīdinājums. Ilgstoša jebkāda skaļa skaņas avota iedarbība var ietekmēt jūsu dzirdi. Jo skaļāka skana, jo mazāks laiks vajadzīgs, lai atstātu iespaidu uz dzirdi. Lai aizsargātu dzirdi, izpildiet tālāk norādītās darbības.

- Ierobežojiet laiku, kad lietojat austiņas un klausāties spēcīgu skaņu.
- Nepalieliniet skaņas skaļuma līmeni, lai slāpētu apkārtējos trokšņus.
- Ja nedzirdat, ko runā apkārtējie samaziniet skaļuma līmeni.

Ja sajūtat dzirdes diskomfortu, tostarp spiediena vai ausu spiediena vai aizkrišanas sajūtu, zvanīšanu ausīs vai grūtības dzirdēt, ko saka citi, pārtrauciet klausīties ierīces skaņu austiņās un pārbaudiet dzirdi.

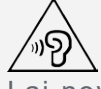

Lai novērstu iespējamus dzirdes bojājumus, ilgstoši neklausieties, izmantojot augstu skaļuma līmeni.

#### Uzmanīgi lietojiet ierīci, kad braucat ar motorizētu transportlīdzekli vai velosipēdu

Vienmēr galveno uzmanību pievērsiet savai un citu personu drošībai. Ievērojiet tiesību aktus. Vietējie tiesību akti un noteikumi var reglamentēt mobilo elektronisko ierīču lietošanu, piemēram, jūsu ierīces lietošanu, kad pārvietojaties ar motorizētu transportlīdzekli vai velosipēdu.

#### Utilizējiet to saskaņā ar vietējiem tiesību aktiem un noteikumiem

Kad ierīce ir sasniegusi sava darbmūža beigas, to nesalauziet, nededziniet, neiemērciet ūdenī un neizmetiet tādā veidā, kas ir pretrunā ar vietējiem tiesību aktiem un noteikumiem. Dažas iekšējās detaļas satur vielas, kuras var uzsprāgt, noplūst vai izraisīt nevēlamu ietekmi uz vidi, ja tās tiek nepareizi utilizētas.

Papildu informāciju skatiet sadaļā "Pārstrādāšanas un vides informācija".

#### Neturiet ierīci un piederumus mazu bērnu tuvumā

Ierīce satur mazas detaļas, kas maziem bērniem var izraisīt nosmakšanas risku. Turklāt stikla ekrāns var saplīst vai saplaisāt, ja tiek nomests uz cietas virsmas vai mests pret to.

#### Aizsargājiet savus datus un programmatūru

Nedzēsiet nezināmus failus un nemainiet to failu vai direktoriju nosaukumus, kurus pats neesat izveidojis, jo pretējā gadījumā ierīces programmatūra var nedarboties. Ņemiet vērā, ka, piekļūstot tīkla resursiem, ierīci var apdraudēt datorvīrusi, hakeri, spiegprogrammatūra un citas ļaunprātīgas darbības, kas var bojāt ierīci, programmatūru vai datus. Jūs esat atbildīgs par atbilstošas aizsardzības nodrošināšanu ugunsmūru, pretvīrusu programmatūras un pretspiegprogrammatūras veidā, kā arī par programmatūras atjaunināšanu. Netuviniet ierīci elektroierīcēm. Tostarp elektriskajiem ventilatoriem, radio, jaudīgiem skaļruņiem, gaisa kondicionieriem un mikroviļņu krāsnīm. Elektrisko piederumu radītie spēcīgie magnētiskie lauki var bojāt ekrānu un datus ierīcē.

#### Ņemiet vērā, ka ierīce rada siltumu

Kad ierīce ir ieslēgta vai akumulators tiek lādēts, dažas tās daļas var kļūt karstas. To sasniegtā temperatūra ir atkarīga no sistēmas darbības un akumulatora uzlādes līmeņa. Ilgstoša saskare ar ķermeni, pat caur apģērbu, var izraisīt diskomfortu un pat ādas apdegumu. Izvairieties no ilgstošas roku, klēpja vai jebkuras citas ķermeņa daļas saskares ar ierīces karstajām daļām.

#### Informācija par elektroniskajām emisijām

#### Informācija par saderību ar FCC prasībām

This equipment has been tested and found to comply with the limits for a Class B digital device, pursuant to Part 15 of the FCC Rules. These limits are designed to provide reasonable protection against harmful interference in a residential installation. This equipment generates, uses, and can radiate radio frequency energy and, if not installed and used in accordance with the instructions, may cause harmful interference to radio communications. However, there is no guarantee that interference will not occur in a particular installation. If this equipment does cause harmful interference to radio or television reception, which can be determined by turning the equipment off and on, the user is encouraged to try to correct the interference by one or more of the following measures:

- Reorient or relocate the receiving antenna.
- Increase the separation between the equipment and receiver.
- Connect the equipment into an outlet on a circuit different from that to which the receiver is connected.
- Consult an authorized dealer or service representative for help.

Lenovo is not responsible for any radio or television interference caused by unauthorized changes or modifications to this equipment. Unauthorized changes or modifications could void the user's authority to operate the equipment.

This device complies with Part 15 of the FCC Rules. Operation is subject to the following two conditions: (1) this device may not cause harmful interference, and (2) this device must accept any interference received, including interference that may cause undesired operation.

Responsible Party:

Lenovo (United States) Incorporated 1009 Think Place - Building One Morrisville, NC 27560 Telephone: 1-919-294-5900

#### ISED brīdinājums

Šī ierīce atbilst Kanādas Rūpniecības departamenta nelicencēto RSS standartam(-iem). Uz darbību attiecas šādi divi nosacījumi:

(1) šī ierīce nedrīkst izraisīt traucējumus, un

(2) šai ierīcei ir jāuztver jebkādi traucējumi, tostarp traucējumi, kas var radīt nevēlamu ierīces

darbību.

Le présent appareil est conforme aux CNR d'Industrie Canada applicables aux appareils radio exempts de licence. L'exploitation est autorisée aux deux conditions suivantes:

(1) l'appareil ne doit pas produire de brouillage, et

(2) l'utilisateur de l'appareil doit accepter tout brouillage radioélectrique subi, même si le brouillage est susceptible d'en compromettre le fonctionnement.

#### Informācija par Japānas VCCI B klasi

この装置は、クラスB情報技術装置です。この装置は、家庭環境で使用することを目的としていますが、こ の装置がラジオやテレビジョン受信機に近接して使用されると、受信障害を引き起こすことがあります。 取 扱説明書に従って正しい取り扱いをして下さい。VCCI-B

Informācija par saderību Japānā izstrādājumiem, kuri tiek savienoti ar elektrotīklu ar nominālo strāvu, kas nepārsniedz vai ir vienāda ar 20 A uz vienu fāzi.

日本の定格電流が 20A/相 以下の機器に対する高調波電流規制 高調波電流規格 JIS C 61000-3-2 適合品

### Informācija par vidi, pārstrādi un utilizāciju

#### Informācija par vispārīgu pārstrādi

Uzņēmums Lenovo aicina informācijas tehnoloģiju (IT) aprīkojuma īpašniekus atbildīgi nodot pārstrādei savu aprīkojumu, kad tas vairs nav nepieciešams. Uzņēmums Lenovo piedāvā dažādas programmas un pakalpojumus, lai palīdzētu aprīkojuma īpašniekiem nodot pārstrādei savus IT izstrādājumus. Informāciju par Lenovo izstrādājumu pārstrādi skatiet šeit: http://www.lenovo.com/recycling.

#### Svarīga informācija par akumulatoru un WEEE

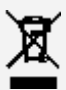

Akumulatorus, elektriskās un elektroniskās ierīces, kas apzīmētas ar simbolu, kurā attēlota pārsvītrota atkritumu tvertne ar riteņiem, nedrīkst izmest sadzīves atkritumos. Akumulatorus, kā arī elektrisko un elektronisko iekārtu atkritumus (Waste of electrical and electronic equipment — WEEE) jāapsaimnieko atsevišķi, izmantojot atkritumu savākšanas sistēmā klientiem pieejamos akumulatoru un WEEE nodošanas, pārstrādes un apsaimniekošanas pakalpojumus. Ja iespējams, izņemiet un izolējiet akumulatorus no WEEE pirms WEEE izmešanas sadzīves atkritumos. Akumulatorus jāsavāc atsevišķi, izmantojot bateriju un akumulatoru nodošanas, pārstrādes un apstrādes iespējas.

Noteiktai valstij specifiska informācija ir pieejama vietnē http://www.lenovo.com/recycling.

#### Akumulatoru pārstrādes informācija Brazīlijai

#### **Declarações de Reciclagem no Brasil**

Descarte de um Produto Lenovo Fora de Uso Equipamentos elétricos e eletrônicos não devem ser descartados em lixo comum, mas enviados à pontos de coleta, autorizados pelo fabricante do produto para que sejam encaminhados e processados por empresas especializadas no manuseio de resíduos industriais, devidamente certificadas pelos orgãos ambientais, de acordo com a legislação local. A Lenovo possui um canal específico para auxiliá-lo no descarte desses produtos. Caso você possua um produto Lenovo em situação de descarte, ligue para o nosso SAC ou encaminhe um e-mail para: reciclar@lenovo.com, informando o modelo, número de série e cidade, a fim de enviarmos as instruções para o correto descarte do seu produto Lenovo.

#### Pārstrādes informācija Japānai

Pārstrādes un utilizācijas informācija Japānai ir pieejama vietnē

http://www.lenovo.com/recycling/japan.

# Pārstrādes informācija Indijai

Pārstrādes un utilizācijas informācija Indijai ir pieejama vietnē http://www.lenovo.com/social\_responsibility/us/en/sustainability/ptb\_india.html.

# Akumulatoru pārstrādes atzīme

Akumulatoru pārstrādes informācija Taivānai

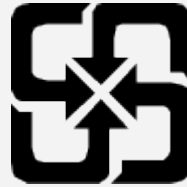

Akumulatoru pārstrādes informācija Amerikas Savienotajām Valstīm un Kanādai

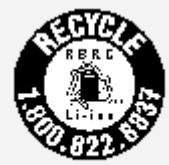

# **US & Canada Only**

Akumulatoru pārstrādes informācija Eiropas Savienībai EU

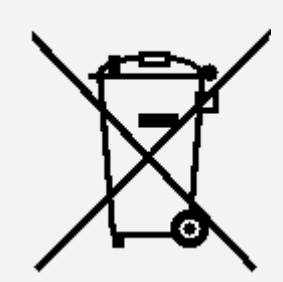

# ENERGY STAR modeļa informācija

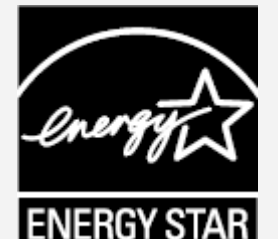

ENERGY STAR® ir ASV Vides aizsardzības aģentūras un ASV Enerģijas departamenta kopīga programma, kuras mērķis ir ietaupīt līdzekļus un aizsargāt vidi, izmantojot energoefektīvus izstrādājumus un metodes.

Uzņēmums Lenovo lepojas, ka var piedāvāt saviem klientiem izstrādājumus, kas marķēti kā atbilstoši ENERGY STAR prasībām. Uz datora vai enerģijas iestatījumu saskarnē var būt attēlots ENERGY STAR logotips. Ja uz tālāk norādīto Lenovo planšetdatoru modeļiem ir ENERGY STAR logotips, tie ir izstrādāti un pārbaudīti, lai atbilstu ENERGY STAR programmas prasībām planšetdatoriem.

#### Lenovo TB-X606F

Izmantojot izstrādājumus, kas atbilst ENERGY STAR prasībām, un priekšrocības, ko sniedz planšetdatora enerģijas pārvaldības funkcijas, ir iespējams samazināt elektrības patēriņu. Samazināts elektrības patēriņš var palīdzēt ietaupīt finanšu līdzekļus, uzturēt tīrāku vidi un samazināt siltumnīcas efektu izraisošu gāzu emisiju.

Lai iegūtu papildinformāciju par ENERGY STAR, apmeklējiet vietni http://www.energystar.gov.

# Eksporta klasifikācijas paziņojums

Uz šo izstrādājumu attiecas Amerikas Savienoto Valstu Eksporta Administrācijas noteikumi (Export

Administration regulations — EAR), un tam ir piešķirts plaša patēriņa preču eksporta klasifikācijas kontroles numurs (Export Classification Control Number — ECCN) 5A992.c. Planšetdatoru var atkārtoti eksportēt, izņemot uz valstīm, uz kurām attiecas embargo saskaņā ar EAR E1 valstu sarakstu.

## Problēmu novēršana

#### Instalācijas laikā tiek parādīta uzvedne, ka nepietiek atmiņas

Lūdzu, atbrīvojiet noteiktu atmiņas apjomu un mēģiniet instalēt vēlreiz.

#### Skārienekrāns nedarbojas vai nav jutīgs

Lūdzu, nospiediet ieslēgšanas pogu un turiet to nospiestu vismaz 8 sekundes, līdz ierīce tiek izslēgta. Pēc tam atkal to ieslēdziet kā parasti.

#### Ierīci nevar ieslēgt, vai sistēma avarē

Lūdzu, lādējiet akumulatoru pusstundu, pēc tam nospiediet un turiet nospiestu ieslēgšanas pogu vismaz 8 sekundes, līdz ierīce tiek izslēgta. Pēc tam atkal to ieslēdziet kā parasti.

#### Ierīcē nevar piekļūt internetam, izmantojot bezvadu tīklu

Restartējiet bezvadu maršrutētāju vai atveriet sadaļu Iestatījumi un restartējiet WLAN.

#### Ierīci nevar aktivizēt no miega režīma

Lūdzu, nospiediet ieslēgšanas pogu un turiet to nospiestu vismaz 8 sekundes, līdz ierīce tiek izslēgta. Pēc tam atkal to ieslēdziet kā parasti.